# Windows 8.1 - Windows 10 ZIM - Hinweise zum Umstieg

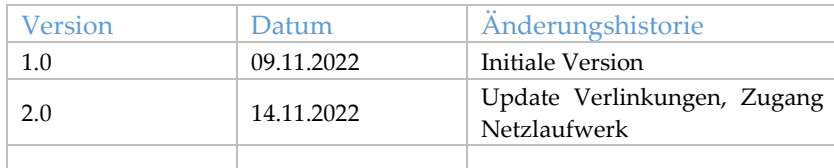

#### Inhalt

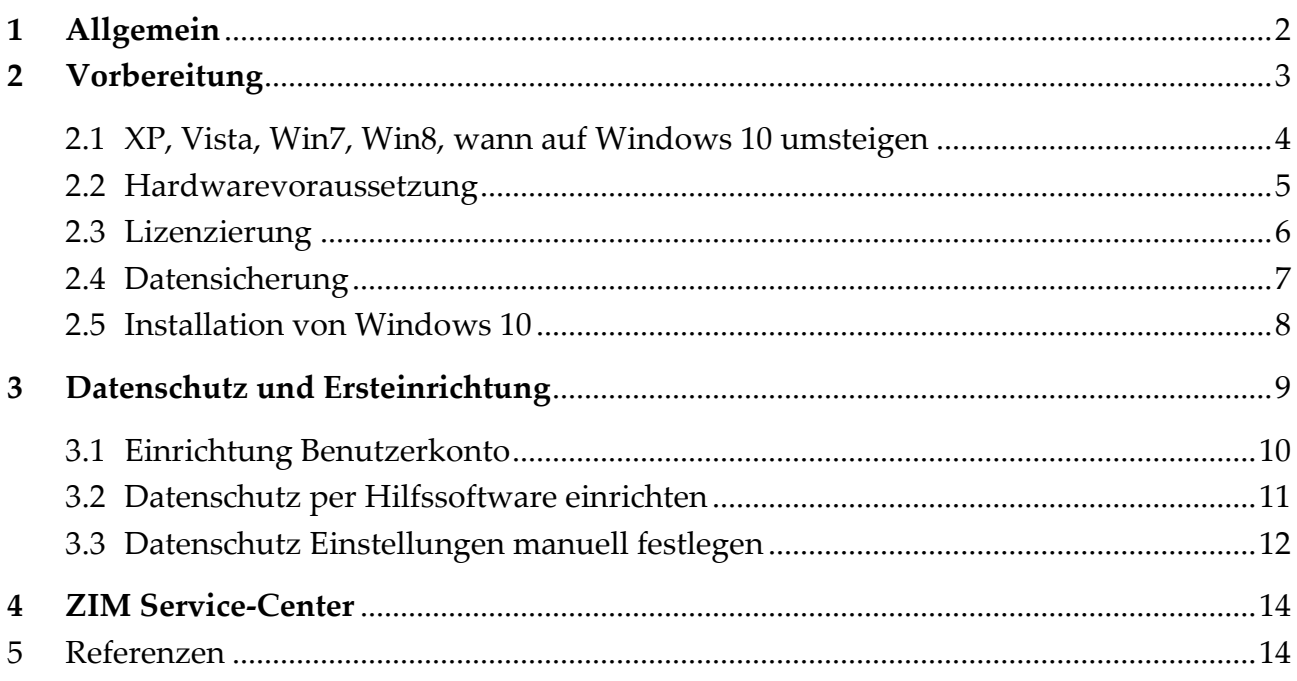

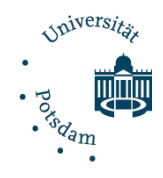

# <span id="page-1-0"></span>1 Allgemein

Seit Mitte 2015 ist Windows 10 als Nachfolger von Windows 8.1 und dem weit verbreitetem Windows 7 verfügbar. Generell kann das ZIM den Einsatz von Windows 10 64-bit als Edition Pro oder Enterprise in den aktuell unterstützten Versionen, bei Beachtung nachstehender Konfiguration und Datenschutzhinweise für neue und geeignete Hardware grundsätzlich empfehlen.

Bitte beachten Sie, dass einige wichtige Konfiguration beim Datenschutz getätigt werden müssen, damit Sie ein sicheres Betriebssystem nutzen. Diese Anleitung beschreibt alle wichtigen Einstellungen, welche Sie bei der Installation, bei der Update-Installation, im Betrieb oder komfortabel per Hilfssoftware vornehmen können.

Windows 10 gibt es, wie auch bei den Vorgängerversionen, in verschiedenen Editionen, welche unterschiedliche technische Merkmale aufweisen. Falls Ihr Gerät in eine Domäne aufgenommen werden soll, empfehlen sich die Windows 10 Editionen Professional, Education oder Enterprise.

Mehr Information unter: <https://www.microsoft.com/en-us/windowsforbusiness/compare> Aktuelle Version:<https://support.microsoft.com/de-de/help/13853/windows-lifecycle-fact-sheet>

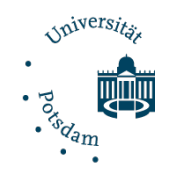

# <span id="page-2-0"></span>2 Vorbereitung

Um ihr Windows 8.1 System erfolgreich auf Windows 10 umzustellen, bedarf es einer sorgfältigen Vorbereitung. Bitten Sie in jedem Fall Ihren Institutsadministrator um Unterstützung.

Überblick:

1. Grundlegend muss die Hardware geeignet sein, oft empfiehlt sich eine kostengünstige Aufrüstung oder der Neukauf eines Systems (Abschnitt 2.2). Bei der Aufrüstung muss ggf. eine SDD Festplatte mit Einbaurahmen beschafft werden. Beim Neukauf können Sie sich gerne am Hardware Rahmenvertrag der Universität Potsdam orientieren.

Die meisten Windows 8.1- oder Windows 8-Geräte erfüllen **nicht** die Hardwareanforderungen für ein Upgrade auf Windows 11. Kompatible Windows 8 und 8.1-PCs können auf Windows 10 aktualisiert werden.

- 2. Sie sollten die Lizenzvoraussetzungen prüfen und fehlende Win10 (Upgrade) Lizenzen über den Softwareshop der UP nachbestellen (Abschnitt 2.3).
- 3. Vor der Umstellung müssen Ihre Daten sorgfältig gesichert werden, um diese nach der Umstellung wieder verfügbar zu machen (Abschnitt 2.4).
- 4. Danach kann die Installation von Windows10 über einen USB Stick und dem MediaCreationTool erfolgen (Abschnitt 2.5).
- 5. Nach der Installation ist der empfohlene lokale Kontotyp zu wählen (Abschnitt 3.1).
- 6. Um ein möglichst **Datenschutz konformes System** zu nutzen, müssen die ZIM Datenschutz Einstellungen per Hilfssoftware gesetzt werden (Abschnitt 3.2).

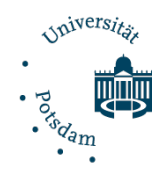

#### <span id="page-3-0"></span>2.1 XP, Vista, Win7, Win8.1 wann auf Windows 10 umsteigen

Im Folgenden wird kurz erläutert, wann ein Umstieg auf Windows 10 sinnvoll oder sogar notwendig ist.

Für **Windows 8.1** endet der Microsoft Support am **10.01.2023**. Ab diesem Datum werden Updates kostenpflichtig und müssen manuell eingespielt werden. Auch der technische Support für Windows 8.1 wird von Microsoft eingestellt. Somit stellen Windows 7 Systeme nach dem 14.01.2020 ein erhebliches Risiko für das gesamte Uni Potsdam [UP-Campusnetz] dar. Windows Systeme ohne Sicherheitsupdates (Patche) sind äußerst leicht angreifbar und bilden nach einem Angriff wiederum Ausgangspunkte für weitere Angriffe.

#### Mehr Information zum Supportende unter:

<https://support.microsoft.com/de-de/help/4057281/windows-7-support-will-end-on-january-14-2020> [https://www.bsi.bund.de/DE/Presse/Kurzmeldungen/Meldungen/Supportende\\_Win-7\\_150719.html](https://www.bsi.bund.de/DE/Presse/Kurzmeldungen/Meldungen/Supportende_Win-7_150719.html)

**Windows 8.1** sollte nach dem 10.01.203 nur in Ausnahmefällen und unter ständiger Prüfung durch IT Administratoren weiter betrieben werden.

**Windows XP, Vista und 7** sollte nur in Ausnahmefällen, in isolierter Umgebung (ohne Netzwerkzugang) und unter ständiger Prüfung durch IT Administratoren weiter betrieben werden.

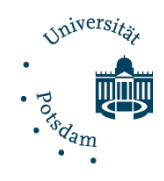

#### <span id="page-4-0"></span>2.2 Hardwarevoraussetzung

#### **HW- Weiterverwendung:**

Ihr alter PC kann unter Umständen weiterhin mit Windows 10 eingesetzt werden. Obwohl man in Bezug auf das PC Alter zwecks Upgrade keine generellen Einschätzungen abgeben kann, so ist erfahrungsgemäß ein 5 Jahre alter PC zumeist noch Upgrade fähig, ein 7 Jahre altes System eher nicht. Im Weiteren können Sie Ihr Gerät mit den Empfehlungen vom ZIM vergleichen und ggf. HW Komponenten nachbestellen. **Unsere Empfehlung lautet wie folgt**:

- Multi-Kern Prozessor (ab Core2Duo Quad, besser Core-i3 oder i5 o. Ä.)
- Hauptspeicher ab 256 GB als 2,5" SATA SSD
- Mind. 8 GB DDR3 SDRAM, besser sind 16 GB DDR3 od. DDR4 SDRAM
- Der Datenbus auf dem Mainboard sollte einen SATA 3,0 GBit/s Anschluss haben, da dieser sonst andere – schnellere - Komponenten wie SSDs ausbremst
- Ein analoger und digitaler Displayanschluss (VGA+DVI, besser Display Port) sowie USB und Audiosteckplätze
- Netzwerkanbindung über LAN oder WLAN
- TMP 2.0 Chip für Festplattenverschlüsselung bei Laptops erforderlich

Meist muss der Hauptspeicher nachgerüstet werden. Dieser kostet in Form einer 250 GB 2,5 Zoll interne SATA SSD mit Einbaurahmen ca.: 60,-Euro netto.

#### **HW- Neuanschaffung:**

Bei dem Kauf eines neuen Gerätes, zum Bsp. über den IT Hardware Rahmenvertrag gibt das ZIM bereits eine Standardkonfiguration vor, welche Ihnen die technische Auswahl erleichtert. Eine Windows 10 Pro Lizenz ist beim Kauf vorausgewählt, kann aber falls nicht benötigt abgewählt werden. Die Preise für Systeme der Standardkonfiguration beginnen bei ca.: 500 Euro.

Mehr Informationen zum IT Hardware Rahmenvertrag unter: <https://www.intern.uni-potsdam.de/u/dezernat4/Rahmenvereinbarungen%20EDV-Technik.htm>

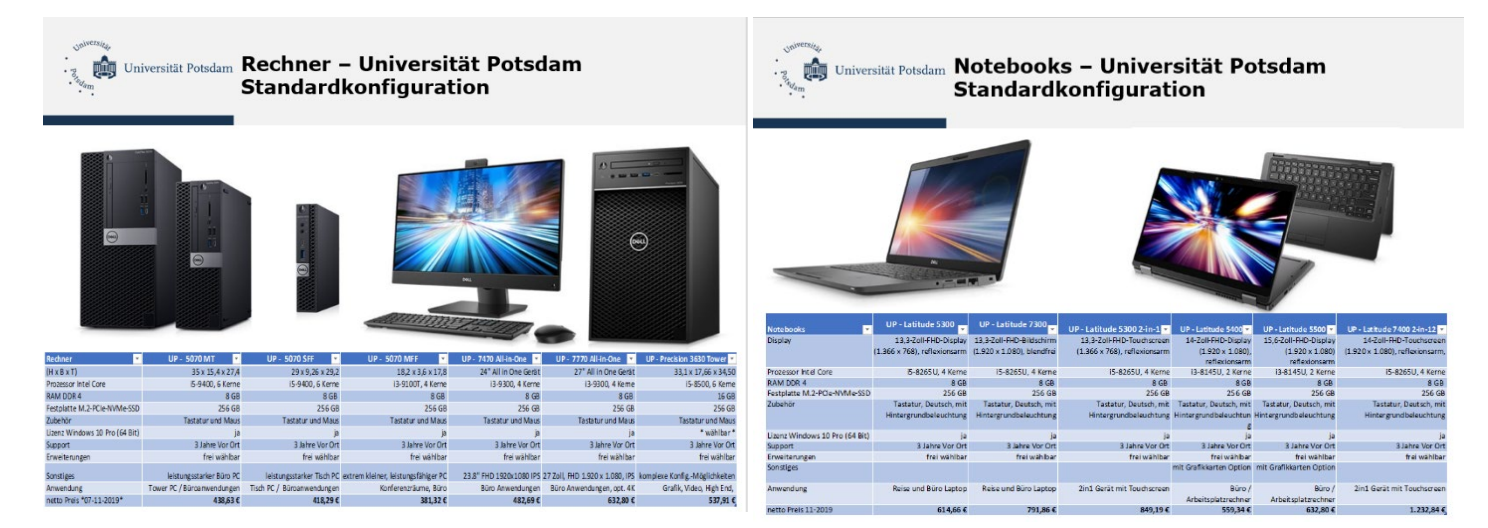

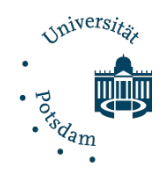

#### <span id="page-5-0"></span>2.3 Lizenzierung

### **Wer Microsoft Windows 10 auf einem System installiert, muss über eine gültige Softwarelizenz für das Produkt verfügen.**

Wenn Ihr alter PC über einen Windows 7 oder Windows 8 Aufkleber [\(Abbildung 2: Flagge\)](#page-5-1) verfügt, ist das Gerät für ein Upgrade auf Windows 10 berechtigt. Derzeit ist es immer noch möglich, Windows 10 Installationen mit einem Windows 7 oder Windows 8 Lizenzschlüssel zu aktivieren. *Allerdings erklärt Microsoft die kostenlose Upgrade-Option zum 29.07.2016 für abgelaufen.*

Ist ein kostenloses Upgrade auf Windows 10 nicht mehr möglich, kann über den Softwareshop der Universität Potsdam eine Windows 10 Pro Upgrade Lizenz (für 53,79€) erworben werden. Unser derzeitiger Microsoft Select Vertrag lässt den Kauf einer Windows 10 Professional oder Enterprise (Win EDU E3 Upgrade mit SA) Lizenz zu.

Wir gehen davon aus, dass wir im ersten Quartal 2020 bestimmte Microsoft Lizenzen (z.B. Office, Windows, ...) im Rahmen eines MS Campusvertrages anbieten zu können. Hierzu wird in Q1 2020 ein Campuslizenzvertrag abgeschlossen. Aktuelle Informationen dazu finden Sie im Software Shop der Universität Potsdam.

Mehr Informationen zum Software Shop unter: <https://www.uni-potsdam.de/db/zeik-portal/shop/swzg.php>

Mehr Informationen zum Windows 10 Upgrade Pfad: [https://en.wikipedia.org/wiki/Windows\\_10\\_editions#Free\\_upgrade](https://en.wikipedia.org/wiki/Windows_10_editions#Free_upgrade)

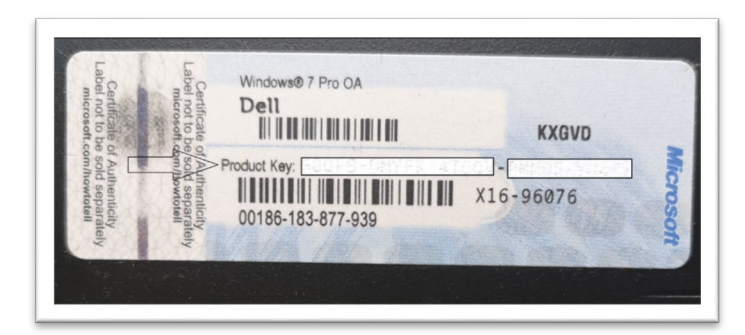

<span id="page-5-1"></span>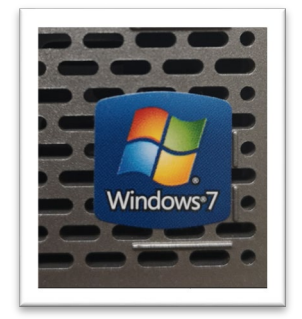

*Abbildung 1: Produktschlüssel Abbildung 2: Flagge*

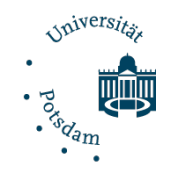

#### <span id="page-6-0"></span>2.4 Datensicherung

Bei der Sicherung Ihrer Daten achten Sie mindestens auf Dateien unten folgendem Pfad auf Ihrem Computer. Legen Sie das Backup mit eindeutiger Beschriftung (Datum-Backup-Name) an einem sicheren Ort ab und schützen Sie Ihre Daten vor unbefugtem Zugriff.

#### **C:\Benutzer\Ihr-Benutzer**\...

**Desktop Dokumente Downloads (nach Prüfung) Favoriten (IE) Kontakte (Outlook) Music, Pictures, Videos (nach Prüfung)** weitere **benutzerspezifische Ordner** (Sichtprüfung)

#### sowie den Einstellungen dieser und ggf. weiterer **Programme**:

Browser wie Firefox -> **Favoriten** exportieren FTPs wie FileZilla -> Server Manager Einträge exportieren Netzlaufwerke wie **Filebox** -> **Pfade notieren**, ggf. Bildschirmfoto Office **Schnellzugriffleiste** -> weitere Befehle -> exportieren

Nach der ersten Anmeldung am Windows10 System können die Daten über Kopieren & Einfügen im gleichen Pfad wieder eingefügt werden.

Netzlaufwerke (**Filebox**) müssen wieder eingebunden werden, beachten Sie das Format Ihres Benutzernamens: "Benutzer" + UP Passwort. Die Box.UP Synchronisation muss über den NextCloud Client eingerichtet werden. Ihre Browserfavoriten können Sie aus der Sicherung importieren.

#### ZIM - Zentrum für Informationstechnologie und Medienmanagement

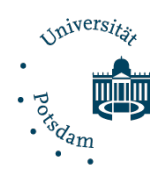

#### <span id="page-7-0"></span>2.5 Installation von Windows 10

Das aktuelle Installationsmedium bietet Microsoft unter angefügter URL an, dabei kommt das Programm: "MediaCreationTool.exe" zum Einsatz: <https://www.microsoft.com/de-de/software-download/windows10>

Microsoft bietet zwei Installationspfade, **das ZIM empfiehlt die Neuinstallation des Systems!** 

**Neuinstallation**: Mit der vom ZIM bevorzugten Variante kann ein Gerät komplett neu mit Windows 10 installiert werden. Dazu wird über das MediaCreationTool ein USB Stick (min. 8GB) mit der Installationsroutine erstellt, über den USB-Stick wird das Gerät mit Windows 10 installiert. Achtung es werden mind. 4 GB Daten heruntergeladen.

Auswahl: Verwenden dieses Tools zum Erstellen von Installationsmedien (USB-Laufwerk, DVD oder ISO-Datei) für die Installation von Windows 10 auf einem anderen PC

*Upgrade von Bestandsgeräten: Es besteht die Möglichkeit Win7 und Win8 Bestandsgeräte über das MediaCreationTool auf Windows 10 umzustellen. Microsoft hat das Upgrade so konzipiert, dass keine persönlichen Daten und Einstellungen verlorengehen. Das ZIM und Microsoft weisen trotzdem daraufhin, dass Sie Ihre Daten vor dem Upgrade unbedingt auf einem sicheren Laufwerk als Kopie speichern sollten. Auswahl: Upgrade dieses PCs auf Windows 10 mithilfe des Tools* 

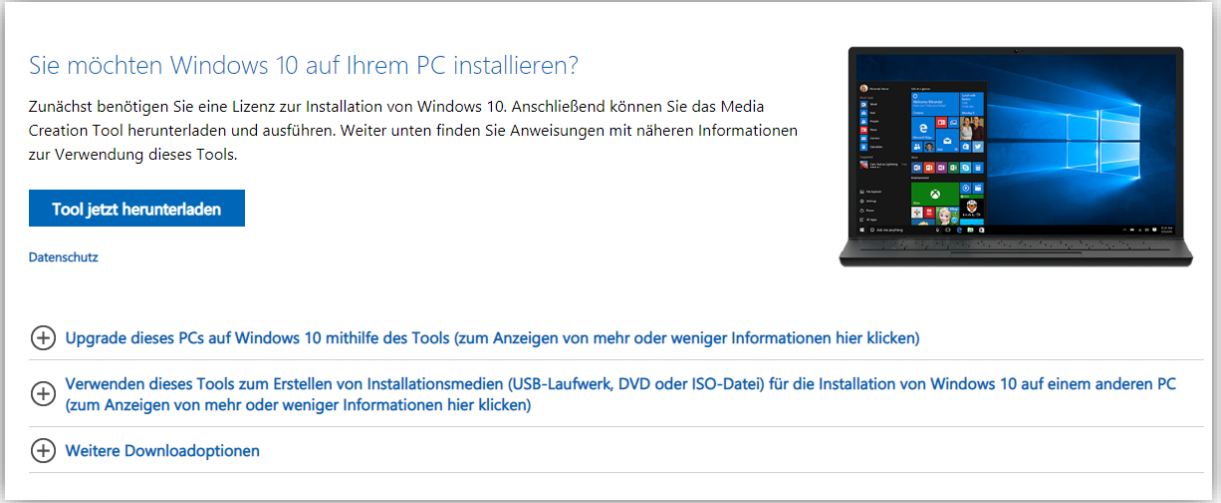

*Microsoft Webseite* 

Mehr Informationen zu Softwarekompatibilitäten finden Sie unter:

<https://support.microsoft.com/de-de/help/12435> <https://support.microsoft.com/de-de/lifecycle/search>

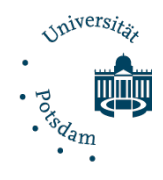

### <span id="page-8-0"></span>3 Datenschutz und Ersteinrichtung

**Windows 10 enthält viele neue Funktionen, die bezüglich des Datenschutzes kritisch gesehen werden müssen**. Es sammelt in der Standardkonfiguration zahlreiche personenbezogene Daten (u. a. über das Surfverhalten sowie die Nutzung der Spracherkennungssoftware Cortana) und gibt diese an Microsoft weiter. Weiterführende Informationen zum Thema finden Sie beispielsweise in folgendem [Artikel von heise online.](http://www.heise.de/newsticker/meldung/Windows-10-Neue-Datenschutzbestimmungen-Windows-wird-zur-Datensammelstelle-2765536.html)

Als generelle Regel sollte daher gelten: **Dienste, die Sie nicht brauchen oder deren Zwecke Sie nicht verstehen, sollten vorsorglich deaktiviert werden.**

Die nächsten Abschnitte zeigen auf, wie Sie die Datenschutzempfehlung des ZIM umsetzen können. Sie haben die Möglichkeit alle Einstellungen manuell vorzunehmen oder diese komfortable über ein Hilfsprogramm zu setzen.

Das ZIM empfiehlt Ihnen an dieser Stelle ausdrücklich die Verwendung des Hilfsprogramms, welches unter Abschnitt 3.2 - "Datenschutz per Hilfssoftware **einrichten**" erläutert wird.

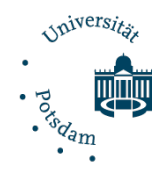

#### <span id="page-9-0"></span>3.1 Einrichtung Benutzerkonto

Grundlegend ist es ratsam, Windows 10 ohne Microsoft-Konto zu nutzen. Es könnte sonst passieren, dass ggf. unwissentlich Nutzungsdaten in der Microsoft-Cloud gespeichert werden. Unter Umständen verletzen Sie so Ihre Sorgfaltspflicht hinsichtlich des Dienstgeheimnisses oder verstoßen gegen Datenschutzbestimmungen, wenn Sie in der Cloud personenbezogene Daten speichern.

#### **Lokales Konto verwenden – kein Microsoft-Konto!**

Erstellen Sie also hier ein lokales Konto, um sich an der Windows-Installation anmelden zu können. Bitte wählen Sie ein komplexes Passwort, welches Sie sich gut merken können.

Sie müssen zusätzlich 3 Sicherheitsfragen (Passworthinweis) beantworten, mit deren Hilfe Sie, wenn Sie Ihr Passwort vergessen sollten, den PC entsperren können.

Ihr System ist nur fertig eingerichtet und Sie sollten weitere Datenschutzeinstellungen manuell oder per Hilfssoftware vornehmen.

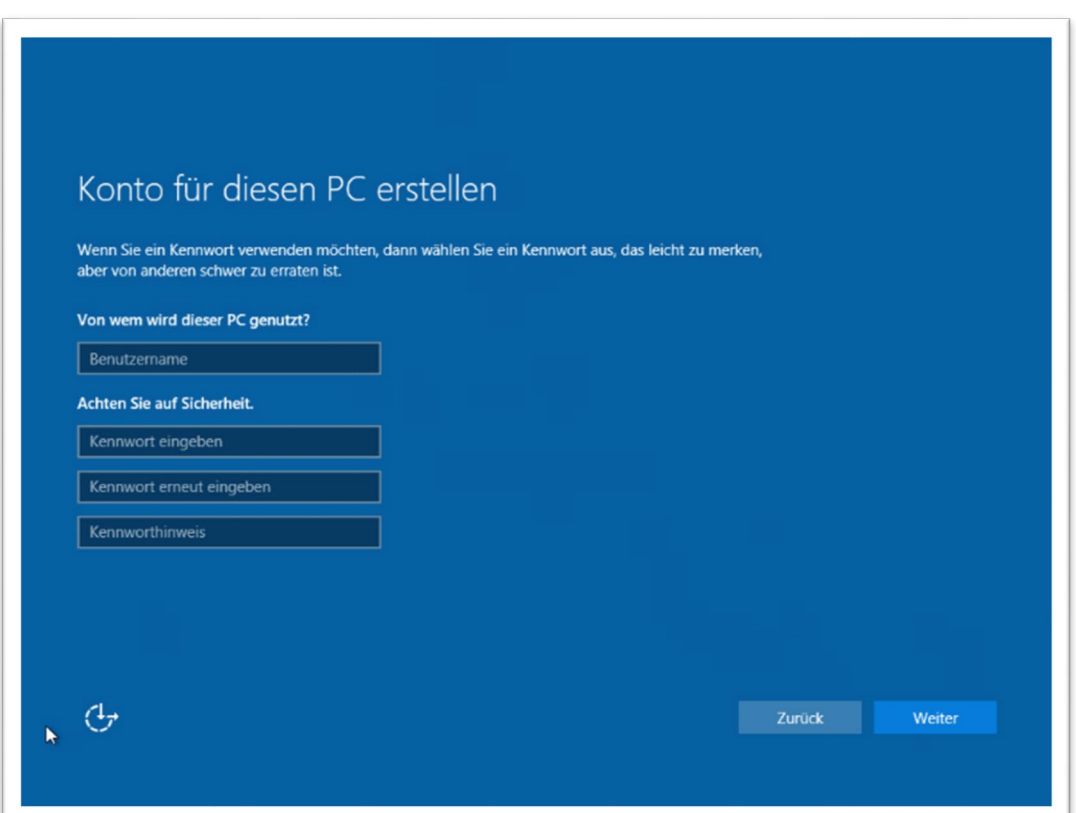

*Windows Anmeldung - Konto erstellen* 

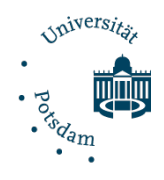

#### <span id="page-10-0"></span>3.2 Datenschutz per Hilfssoftware einrichten

Zur benutzerfreundlichen Einrichtung des Datenschutzes unter Windows 10 empfiehlt das ZIM das Hilfsprogramm "O&O ShutUp10". Das Hilfsprogramm muss nicht installiert, sondern nur ausgeführt werden. Nachfolgend finden Sie eine Schritt für Schritt Anleitung zum manuellen Herunterladen und Ausführen des Hilfsprogrammes sowie zum Importieren der durchs ZIM angepassten Konfigurationsdatei.

- **1. Laden Sie das Tool samt Konfigurationsdatei herunter:** <https://www.intern.uni-potsdam.de/zim/ZIM-Win10.zip>
- **2. Öffnen und Entpacken Sie die Dateien**  $\triangleright$  alle extrahieren- $>$  weiter- $>$  weiter
- **3. Starten Sie das Tool über die Datei "OOSU10.exe" als Administrator** rechtsklick –> als Administrator starten-> Sicherheitswarnung bestätigen
- **4. Erstellen Sie einen Systemwiederherstellungspunkt über:** > "Aktionen"-> "Systemwiederherstellungspunkt erzeugen"
- **5. Importieren Sie die Konfigurationsdatei:** 
	- > "ZIM-Win10-Datenschutz\_Jahr-Monat-Tag" über "Datei"-> "Einstellungen importieren"

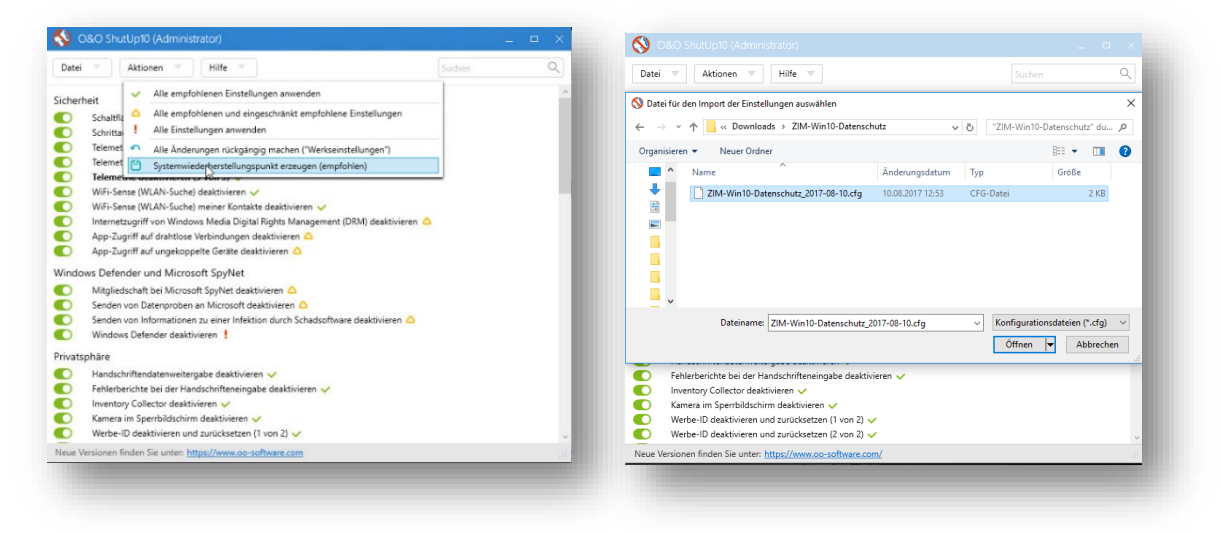

*Hilfsprogramm: Systemwiederherstellungspunkt erzeugen Hilfsprogramm: Import ZIM Datenschutz Datei*

#### **6. Schließen Sie die Hilfssoftware [x] und Starten Sie Ihren PC neu.**

Bitte beachten Sie, dass die aufgeführten Schritte bei allen Benutzerprofilen eines Computers durchgeführt werden müssen! Nach einem Windows Hauptversions-Update müssen die Einstellungen erneut geprüft und anhand der ZIM Konfiguration angepasst werden.

Die aktuellen Konfigurationsdateien finden Sie unter: <https://www.intern.uni-potsdam.de/zim/ZIM-Win10.zip>

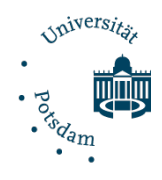

#### <span id="page-11-0"></span>3.3 Datenschutz Einstellungen manuell festlegen

Wenn Sie das Hilfsprogramm "O&O ShutUp10" nicht verwenden wollen, dann folgen Sie bitte der Empfehlung des AKIF: "Orientierungshilfe Windows10" und nehmen die **Einstellungen nach der Installation** wie auf **Seite 7 bis 49** beschrieben vor.

https://it-sicherheit.uni-hohenheim.de/fileadmin/einrichtungen/it-sicherheit/Orientierungshilfe\_Windows10\_01.pdf

Achtung: Microsoft verändert die Einstellungen mit jeder neuen Version achten Sie daher auf neue Funktionen und evaluieren diese vor dem Aktivieren. Aus Erfahrung des ZIM erreichen Sie das beste Ergebnis unter Verwendung des Hilfsprogramms "O&O ShutUp10"!

*Die vollständige AKIF Orientierungshilfe ist im Word Wide Web zu finden und bei den Referenzen in diesem Dokument als URL hinterlegt.* 

Einstieg:

Wählen Sie unten links auf das Windows-Symbol und dann auf "Einstellungen" und wählen dort "Info", dort wird die Windows Version unter "Windows-Spezifikationen" angezeigt.

Klicken Sie unten links auf das Windows-Symbol und dann auf "Einstellungen" und wählen dort "Datenschutz", Sie gelangen zu den Allgemeinen Datenschutzeinstellungen.

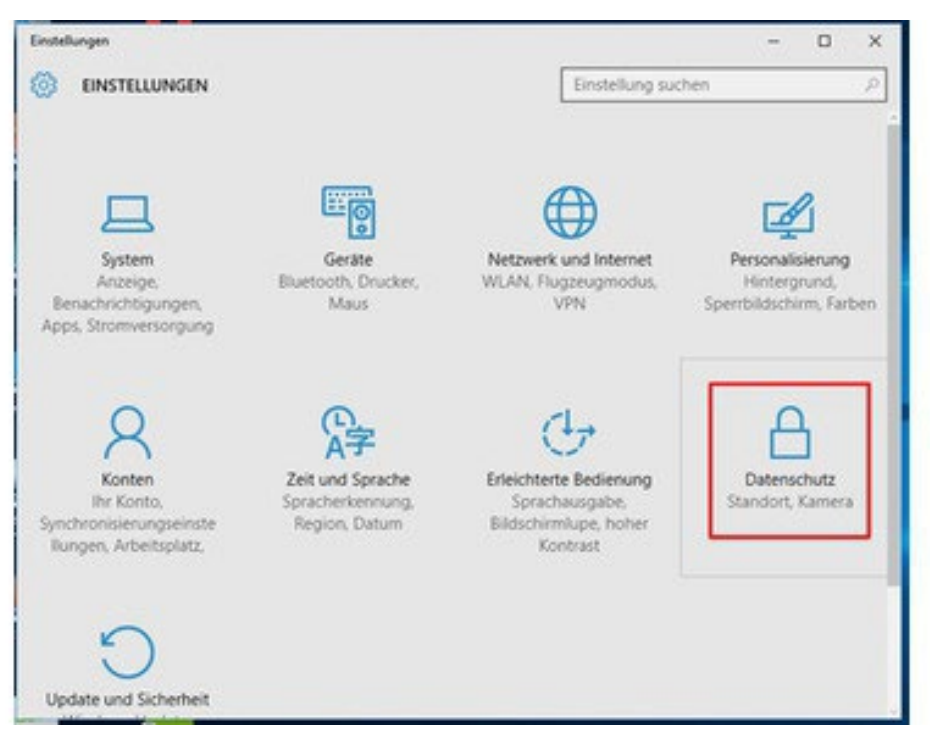

*Windows Einstellungen - Datenschutz* 

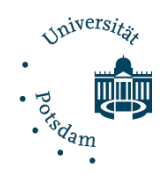

Datenschutz über Gruppenrichtlinie realisieren

Für Administratoren ist es möglich, datenschutzrelevante Einstellungen über die Gruppenrichtlinienverwaltung zu setzen. Auch hier möchten wir auf die Ausführungen der AKIF Orientierungshilfe von Seite 57-108 verweisen.

https://it-sicherheit.uni-hohenheim.de/fileadmin/einrichtungen/it-sicherheit/Orientierungshilfe\_Windows10\_01.pdf

Den Katalog für administrative Gruppenrichtlinien Vorlagen kann von Microsoft bezogen werden. <https://www.microsoft.com/de-DE/download/details.aspx?id=58495>

Das Hilfsprogram kann inklusive der Konfigurations Datei "silent" per Kommandozeile verteilt werden. Ein Beispiel anbei. C:\TEMP\OOSU10.exe C:\TEMP\ooshutup10.cfg /quiet

### <span id="page-13-0"></span>4 ZIM Service-Center

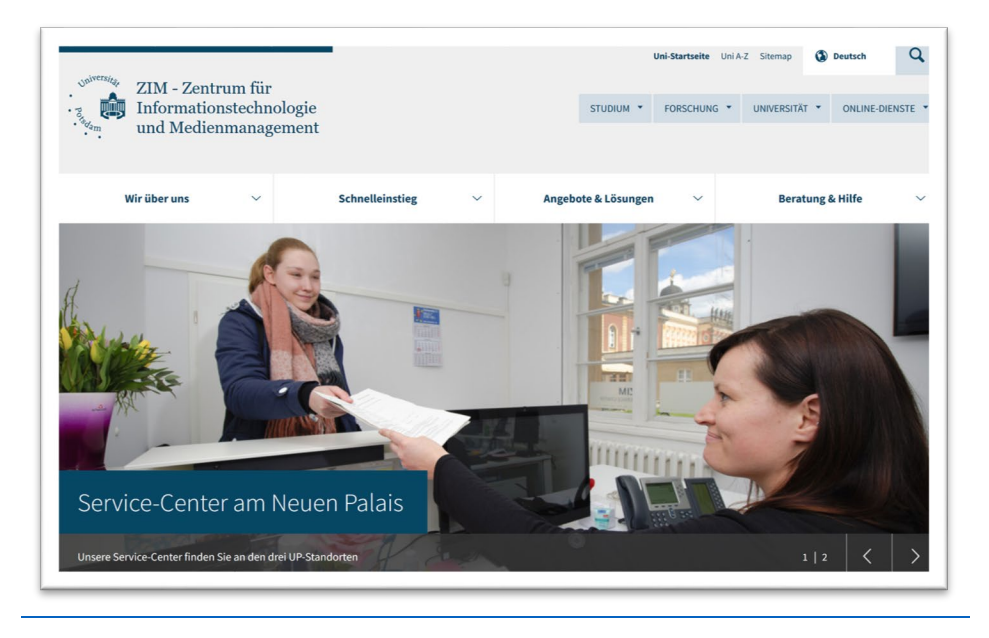

 Für individuelle Beratung und Unterstützung wenden Sie sich bitte an die ZIM Service Center unter: <https://www.uni-potsdam.de/de/zim/beratung-hilfe/service-center.html> oder stellen eine Service Anfrage übers Web unter:<https://www.uni-potsdam.de/zim/beratung-hilfe/supportanfrage.html>

#### <span id="page-13-1"></span>5 Referenzen

#### **Windows 10 - allgemeine Informationen:**

#### externe URLs

<https://www.heise.de/thema/Windows-10> [https://www.microsoft.com/de-de/software-download/Windows 10](https://www.microsoft.com/de-de/software-download/windows10) [https://de.wikipedia.org/wiki/Microsoft\\_Windows\\_10](https://de.wikipedia.org/wiki/Microsoft_Windows_10) https://www.bsi.bund.de/DE/Presse/Kurzmeldungen/Meldungen/Supportende\_Win-7\_150719.html

#### **Windows 10 – Datenschutz**

#### externe URLs

https://privacy.microsoft.com/de-de/privacystatement https://tlfdi.de/mam/tlfdi/gesetze/orientierungshilfen/beschluss\_zu\_top\_13\_win10\_prufschema.pdf [https://www.it-sicherheit.mpg.de/Orientierungshilfe\\_Windows10.pdf](https://www.it-sicherheit.mpg.de/Orientierungshilfe_Windows10.pdf) [https://www.bsi.bund.de/SharedDocs/Downloads/DE/BSI/Grundschutz/IT-Grundschutz-](https://www.bsi.bund.de/SharedDocs/Downloads/DE/BSI/Grundschutz/IT-Grundschutz-Modernisierung/BS_Win10.html)[Modernisierung/BS\\_Win10.html](https://www.bsi.bund.de/SharedDocs/Downloads/DE/BSI/Grundschutz/IT-Grundschutz-Modernisierung/BS_Win10.html) [https://www.verbraucherzentrale.de/Windows 10](https://www.verbraucherzentrale.de/windows10)

#### **Windows 10 – Datenschutz Hilfssoftware**

externe URLs

https://www.intern.uni-potsdam.de/zim/ZIM-Win10.zip <https://www.oo-software.com/de/shutup10>